# **Visual Studio Code for WSL**

<https://gogs.elic.ucl.ac.be/pbarriat/learning-vscode>

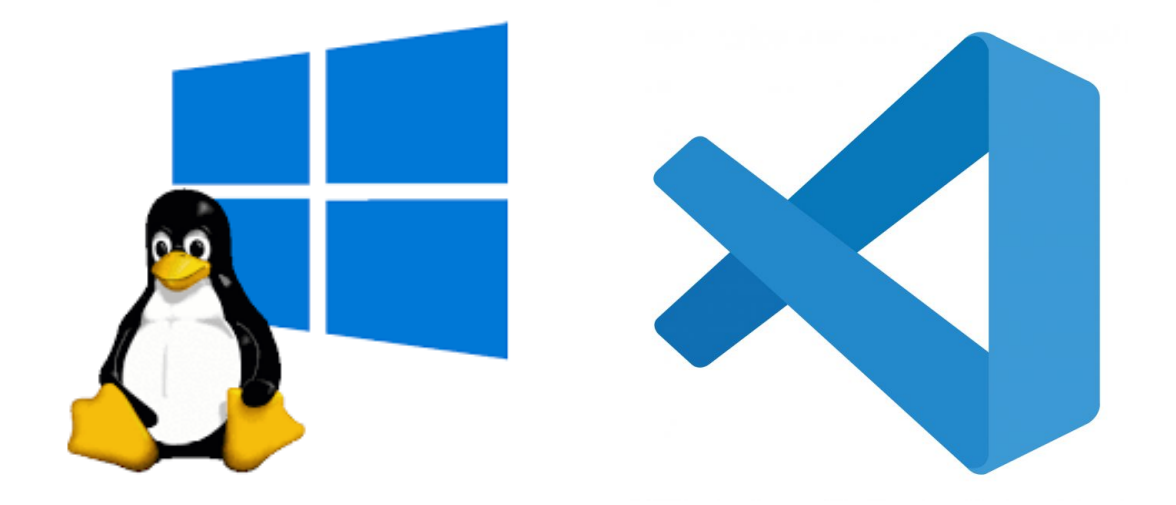

**Pierre-Yves Barriat**

ELIC Training Sessions June 14th, 2023

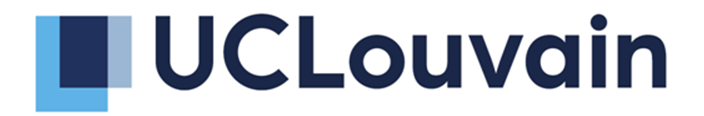

# **What is WSL**

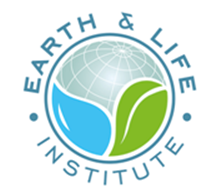

**Windows Subsystem for Linux** (WSL) allows you to leverage the benefits of Linux package management and command line tools to streamline your development workflow. This is particularly useful for web developers and **data scientists**

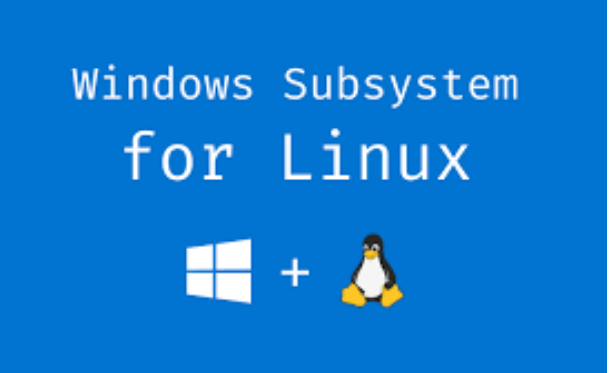

The easiest way to access your Ubuntu development environment in WSL is using **Visual Studio Code** via the built in *Remote extension*

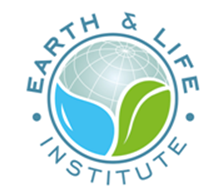

# **What is Visual Studio Code**

**Visual Studio Code** (VS Code) is a lightweight but powerful source code editor which runs on your desktop and is available for Windows, macOS and Linux.

It has a rich ecosystem of extensions for languages (such as C++, Fortran, Java, Python, etc) and runtimes (Git, Jupyter, etc)

VSC is one of the most popular and powerful text editors used by software engineers today

free, open-source and [available](https://code.visualstudio.com/download) for macOS, Windows and Linux

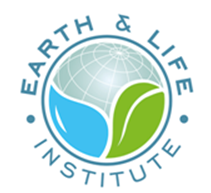

# **WSL on a Windows UCLouvain PC**

Linux from CII interface is **overkill**

based on Virtualbox: heavy workload  $\odot$ 

No auto process (yet) to install WSL from UCLouvain IT support

You must install WSL by your own with the **Administrator access** from CII interface

**Don't worry:** just follow the guideline below...

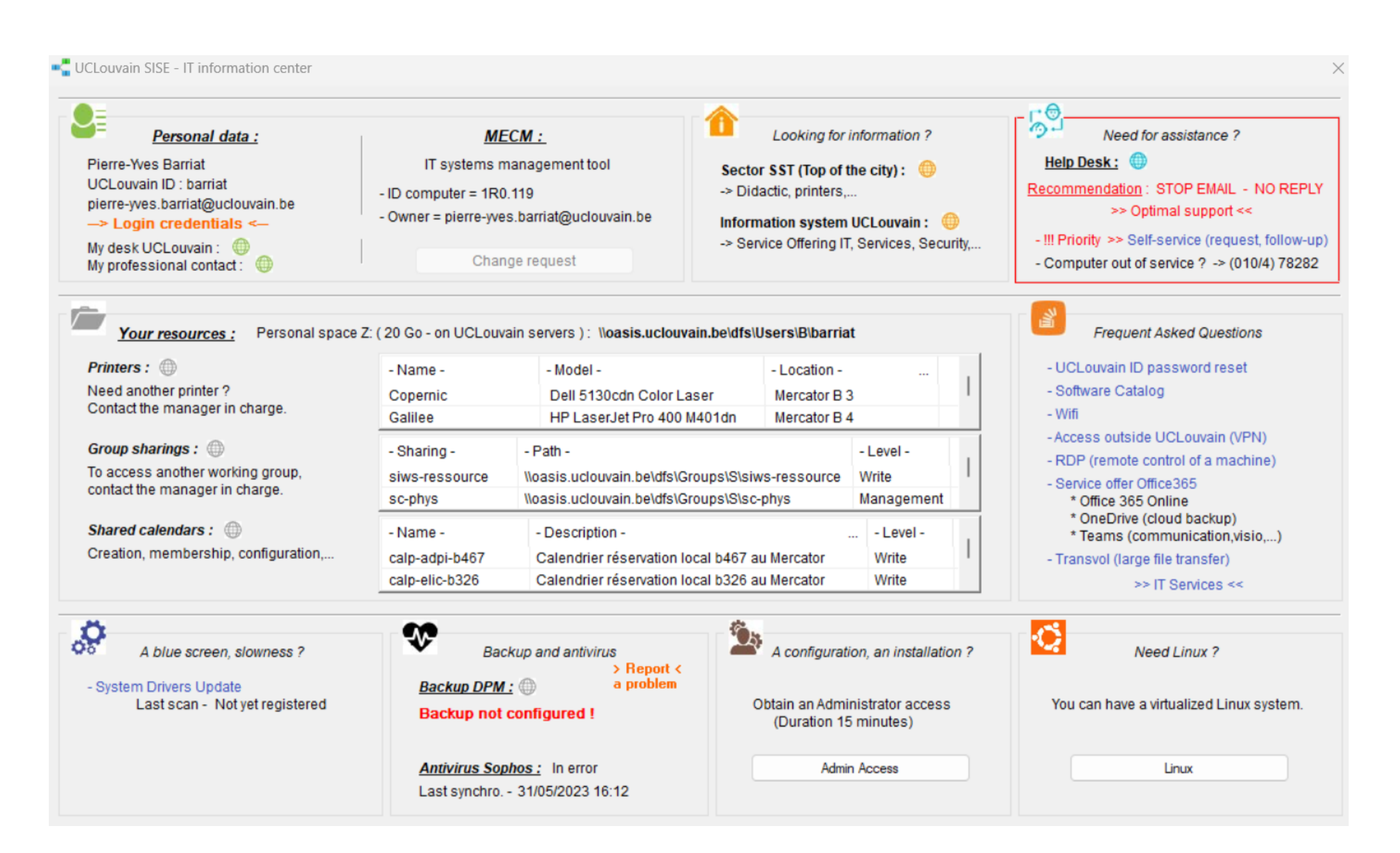

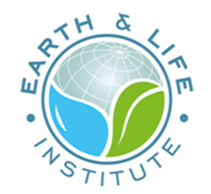

### **Windows required features**

1. From CII interface, ask for an **Admin access**

2. Open a **Powershell terminal** in **Administrator mode**

3. Copy paste this line and press *Enter*

dism.exe /online /enable-feature /featurename:Microsoft-Windows-Subsystem-Linux /all /norestart

#### 4. Copy paste this line and press *Enter*

dism.exe /online /enable-feature /featurename:VirtualMachinePlatform /all /norestart

#### 5. Restart your computer

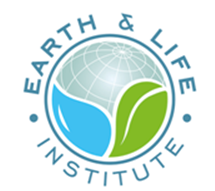

### **Install WSL2**

- 1. From CII interface, ask for an **Admin access**
- 2. Download the **WSL2 update** and install it (double click on the file)

[https://wslstorestorage.blob.core.windows.net/wslblob/wsl\\_update\\_x64.msi](https://wslstorestorage.blob.core.windows.net/wslblob/wsl_update_x64.msi)

- 3. Open a **Powershell terminal** in **Administrator mode**
- 4. Copy paste this line and press *Enter*

wsl --set-default-version 2

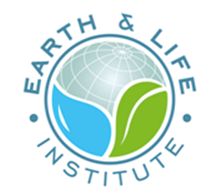

### **Install Ubuntu 22.04 from Microsft Store**

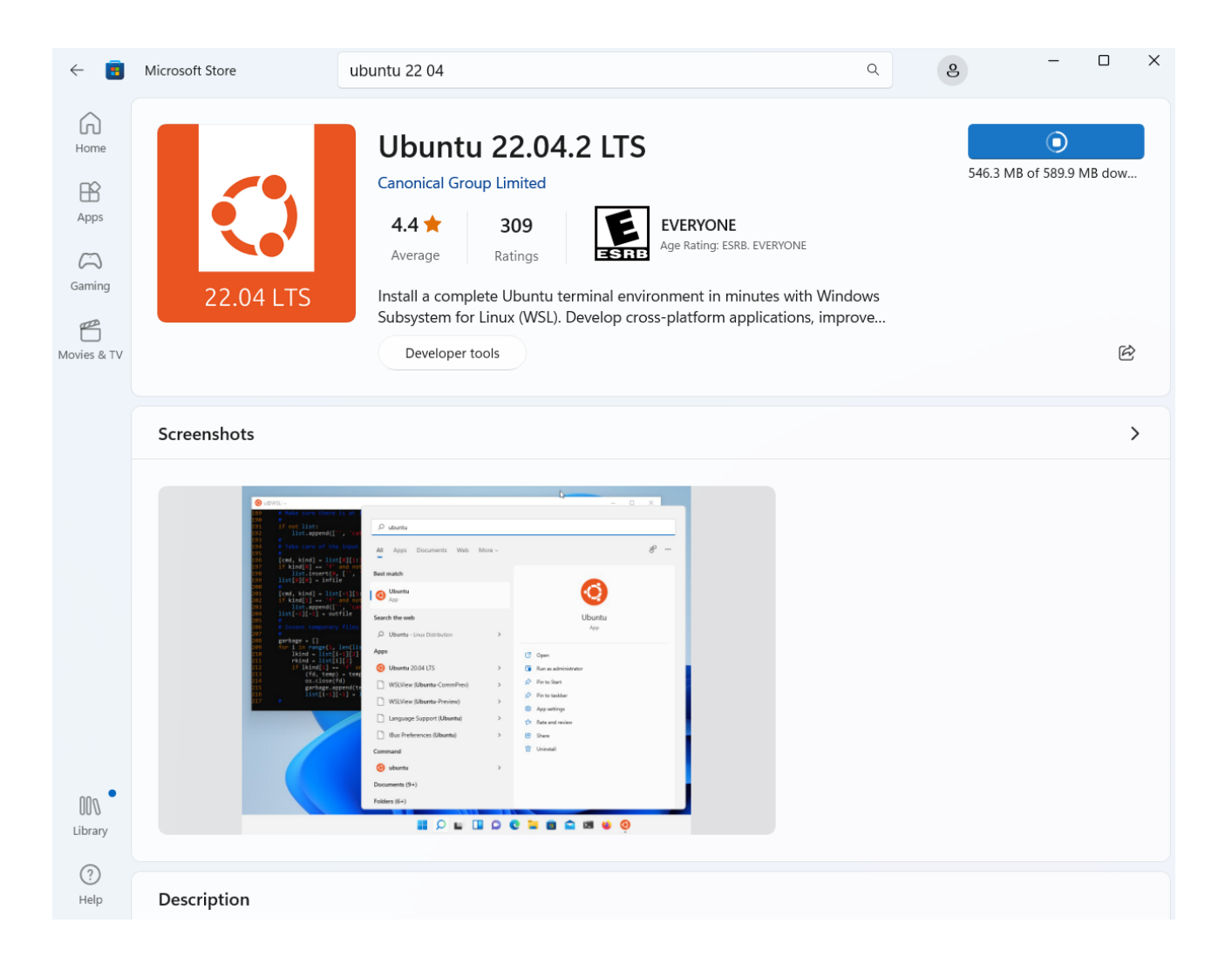

### **First configuration of Ubuntu**

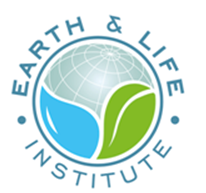

(Open Ubuntu) and choose a login/password

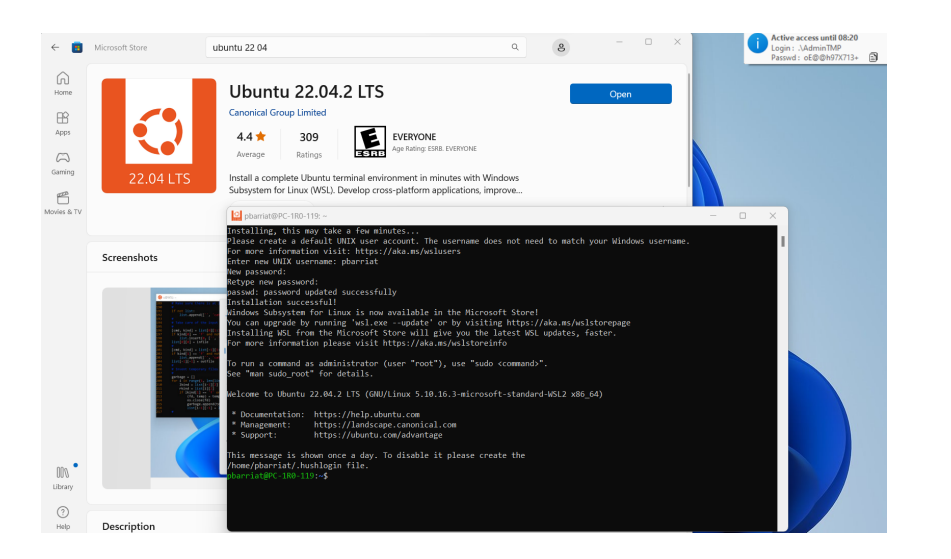

#### In the Ubuntu terminal do

sudo apt update

sudo apt upgrade

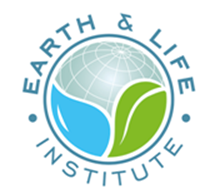

### **Graphical User Interface**

Open a **Powershell terminal** in **User mode** and do

wsl --update

maybe an Admin login/password is required (so ask for with CII interface)

#### Open a new **Ubuntu terminal** and do

sudo apt update sudo apt upgrade sudo apt install x11-apps -y

### **VS Code**

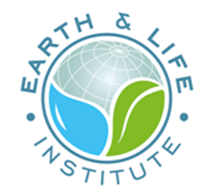

#### You can install Visual Studio Code from the web link [here](https://code.visualstudio.com/download)

during installation, under the **Additional Tasks step**, ensure the **Add to PATH** option is checked

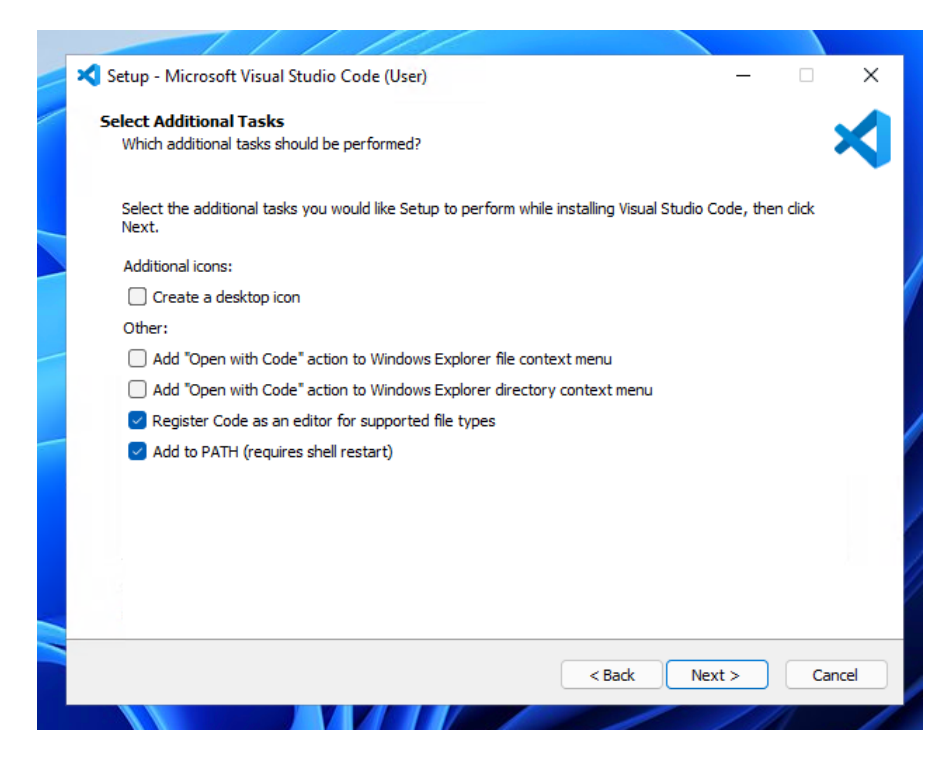

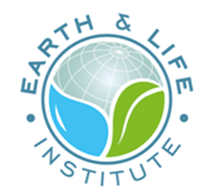

#### Open VS Code and install **WSL for VS Code**

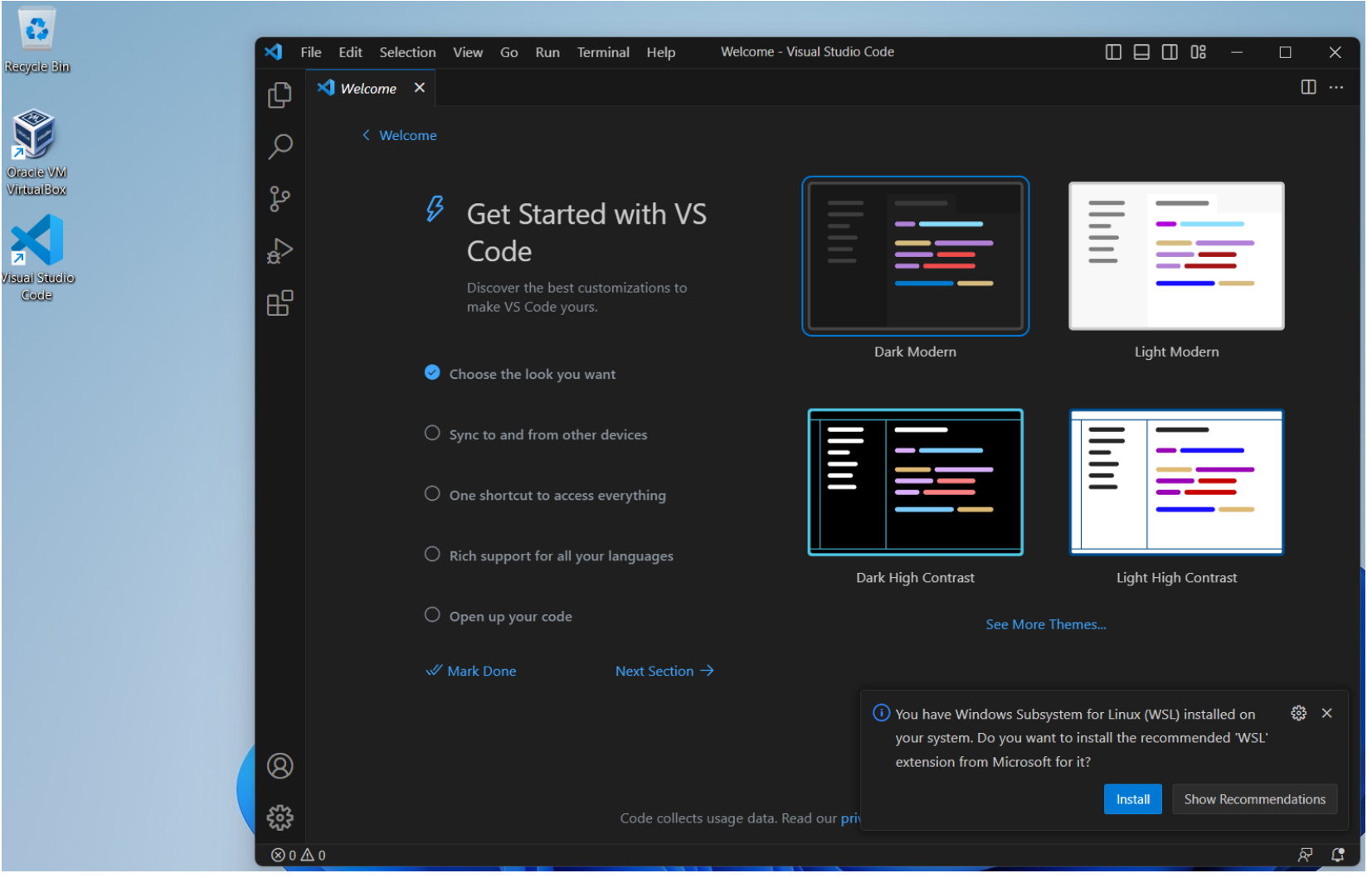

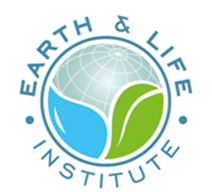

#### Connect to WSL using a **distro** (Ubuntu 22.04)

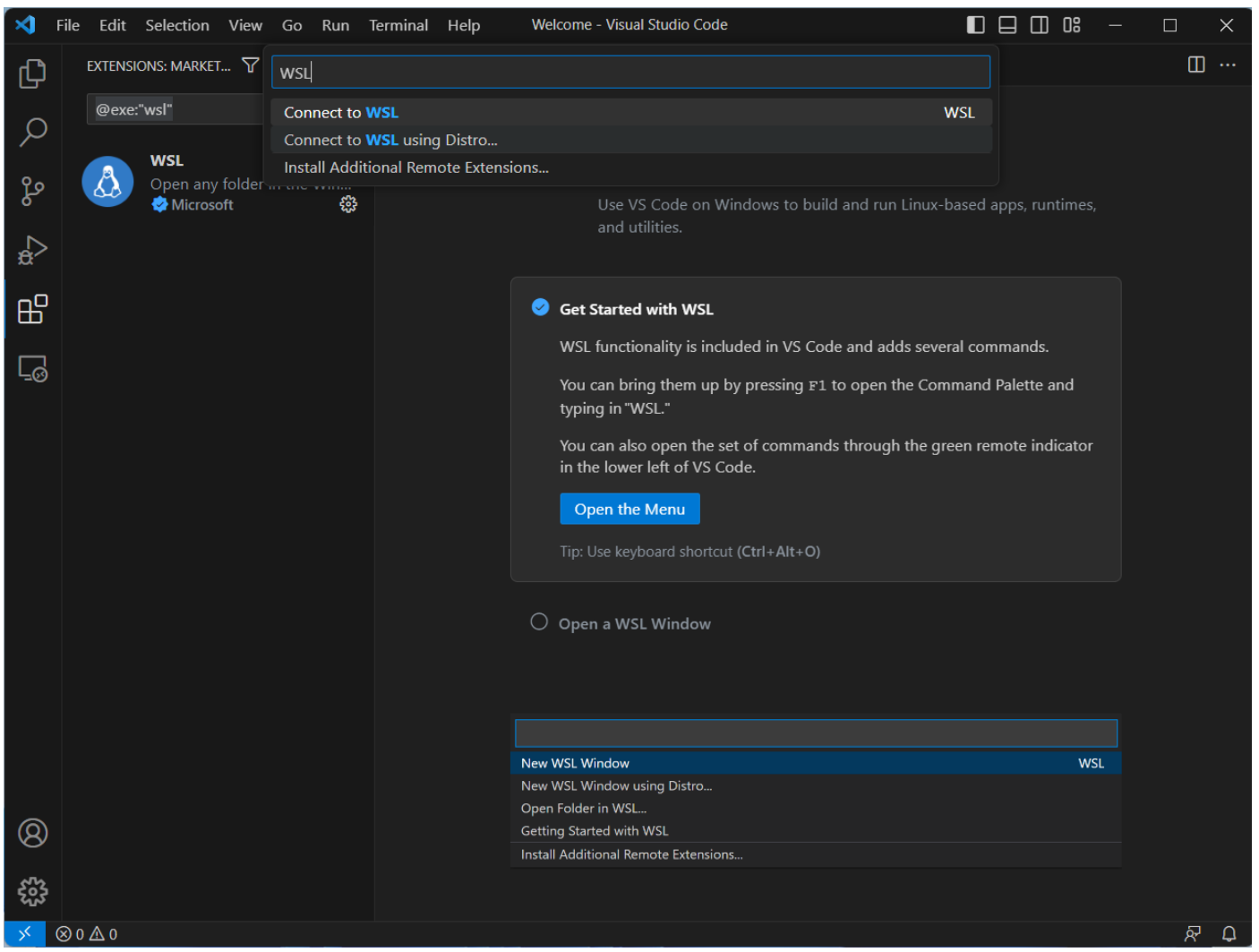

#### Install extensions for **"WSL: Ubuntu 22.04"**

- Python
- Jupyter

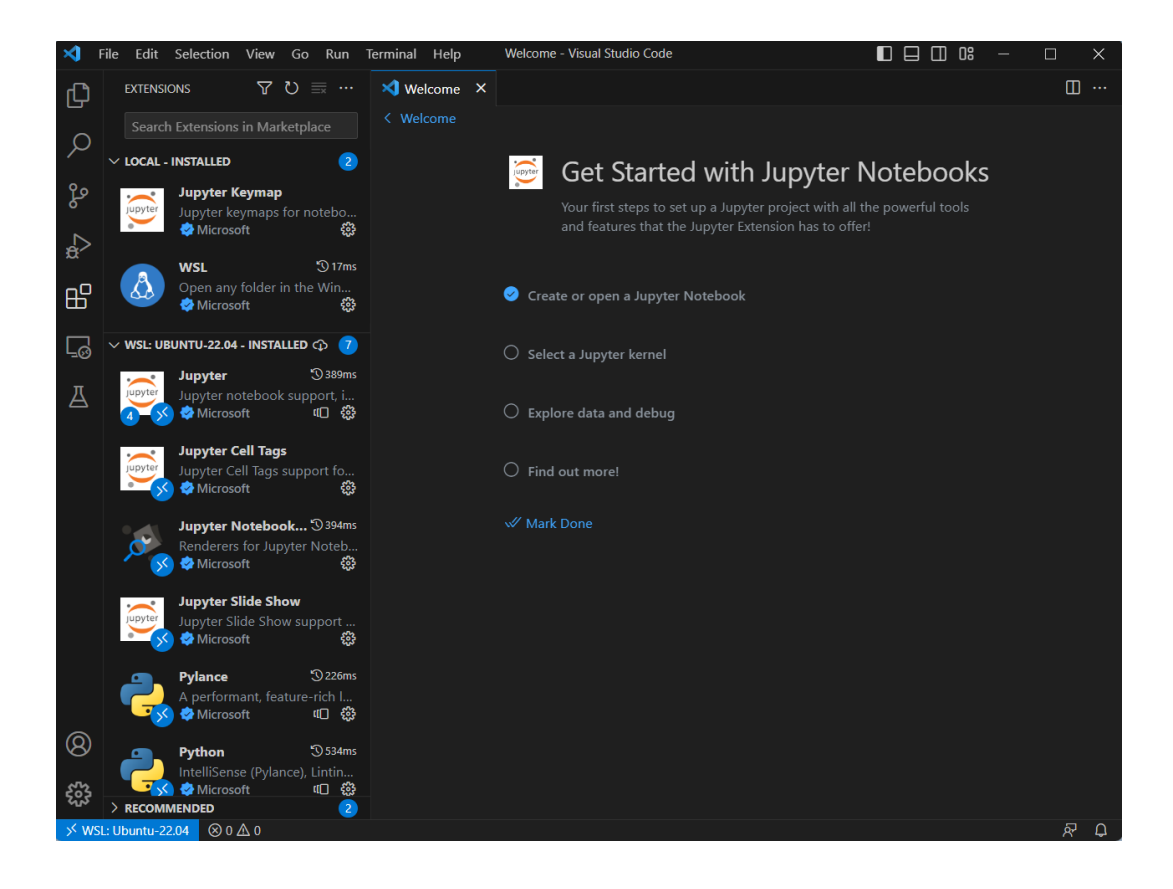

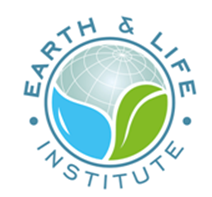

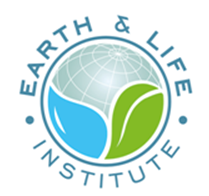

# **Jupyter Notebook in VS Code**

#### Create a new Juyter Notebook

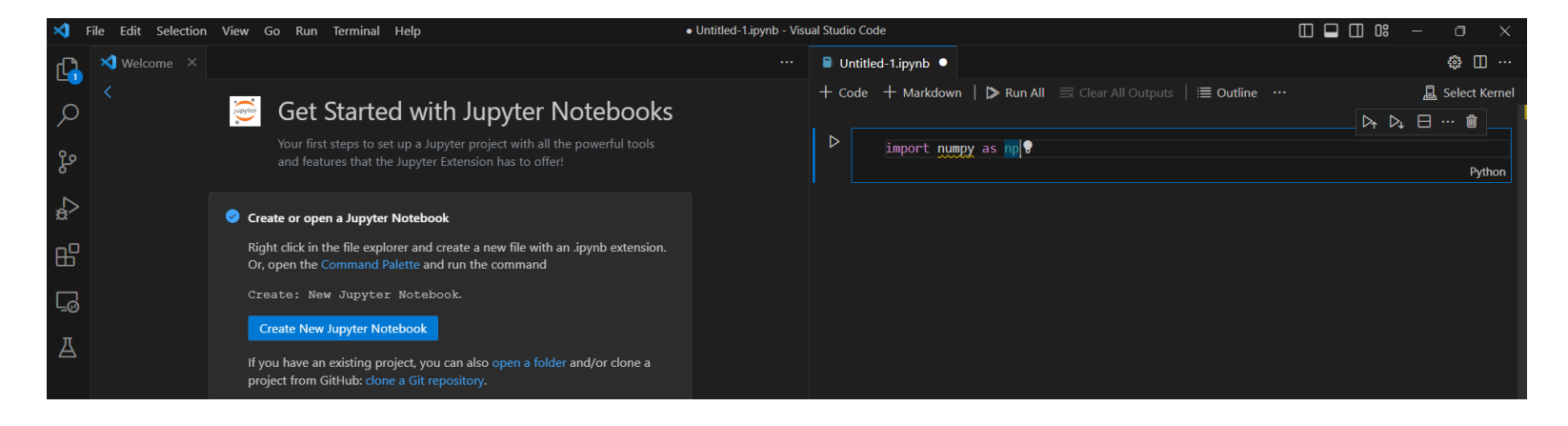

#### Fill the first cell

#### import numpy as np

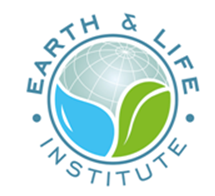

#### Try to run the cell

#### you must choose a Python environment first : Python 3.6 and **Install**

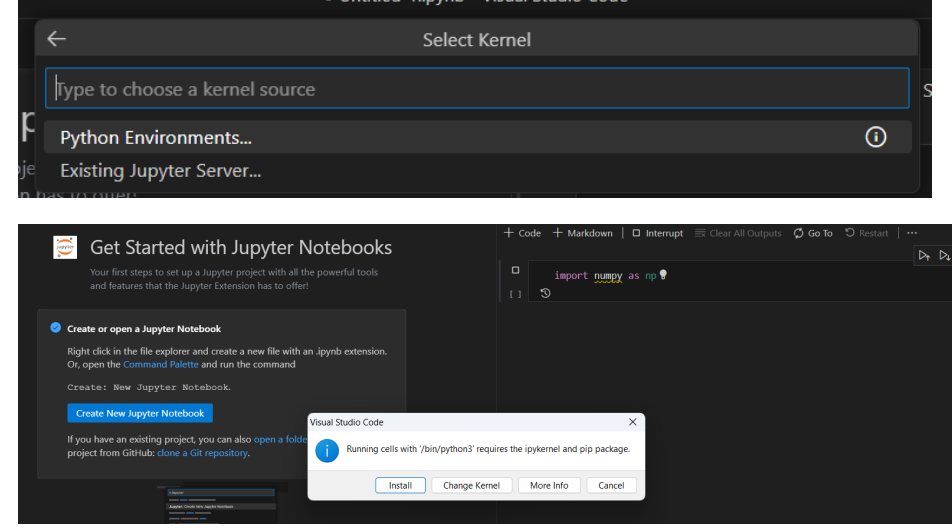

#### **But... 券**

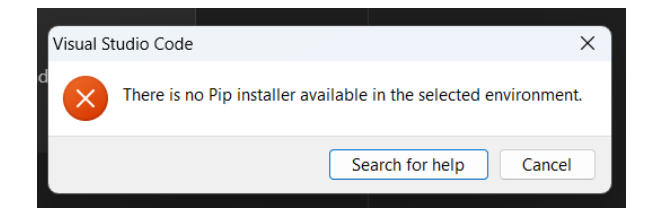

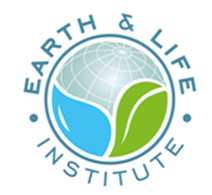

#### So open your first **WSL terminal** in VS Code

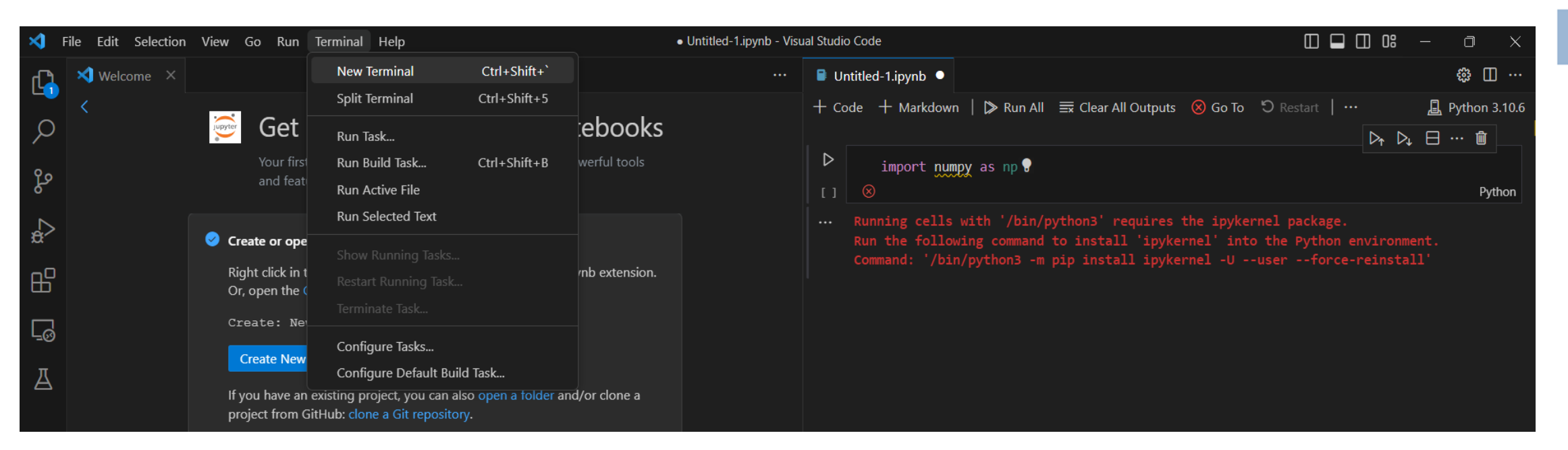

#### In this **Linux** terminal, do

sudo apt install python3-pip

#### Try again to run the cell !

#### But now... **※**

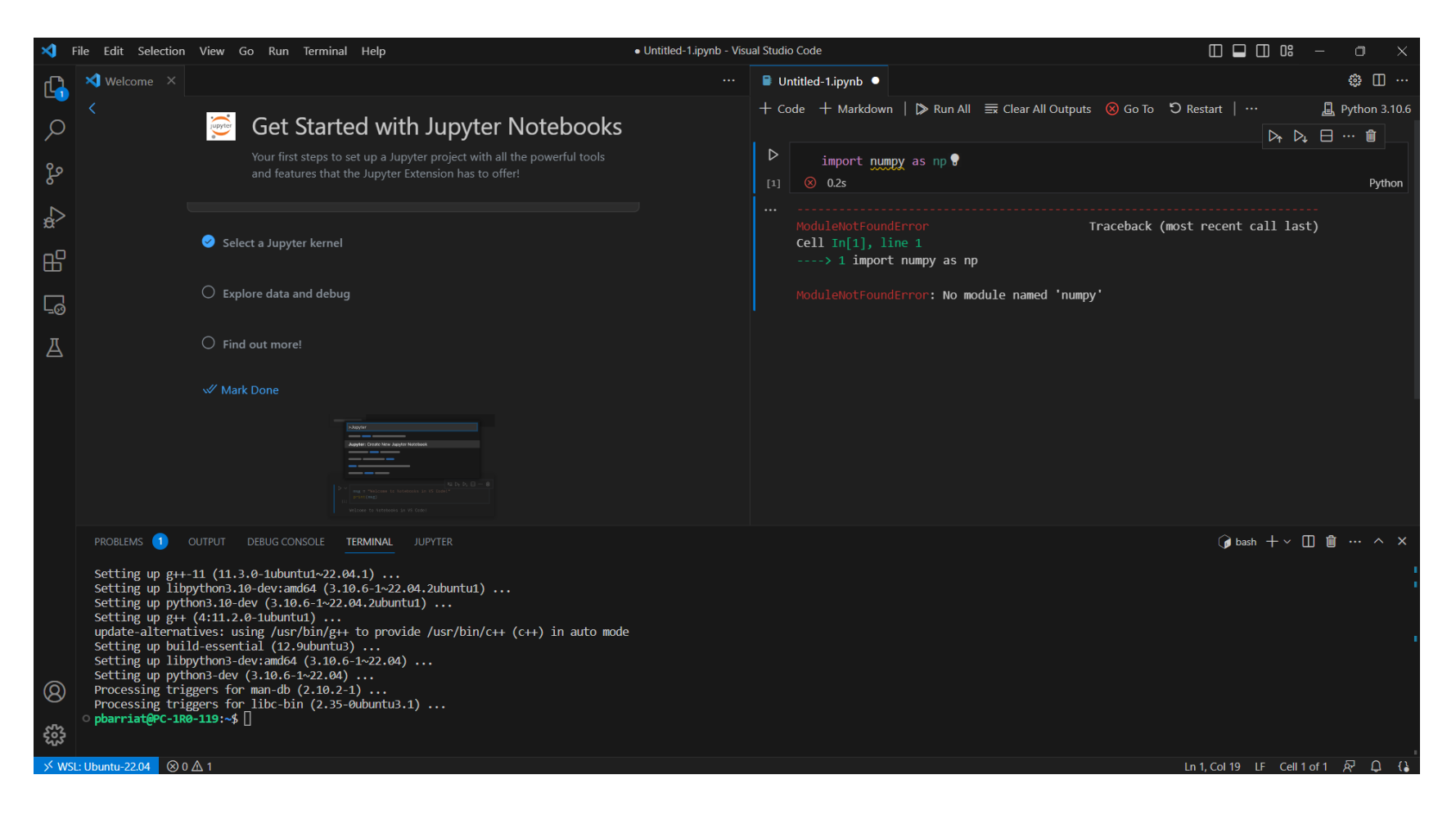

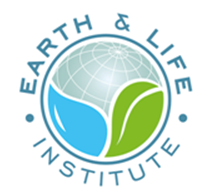

#### In your **Linux** terminal, install the missing Python extension ...

#### pip instal numpy

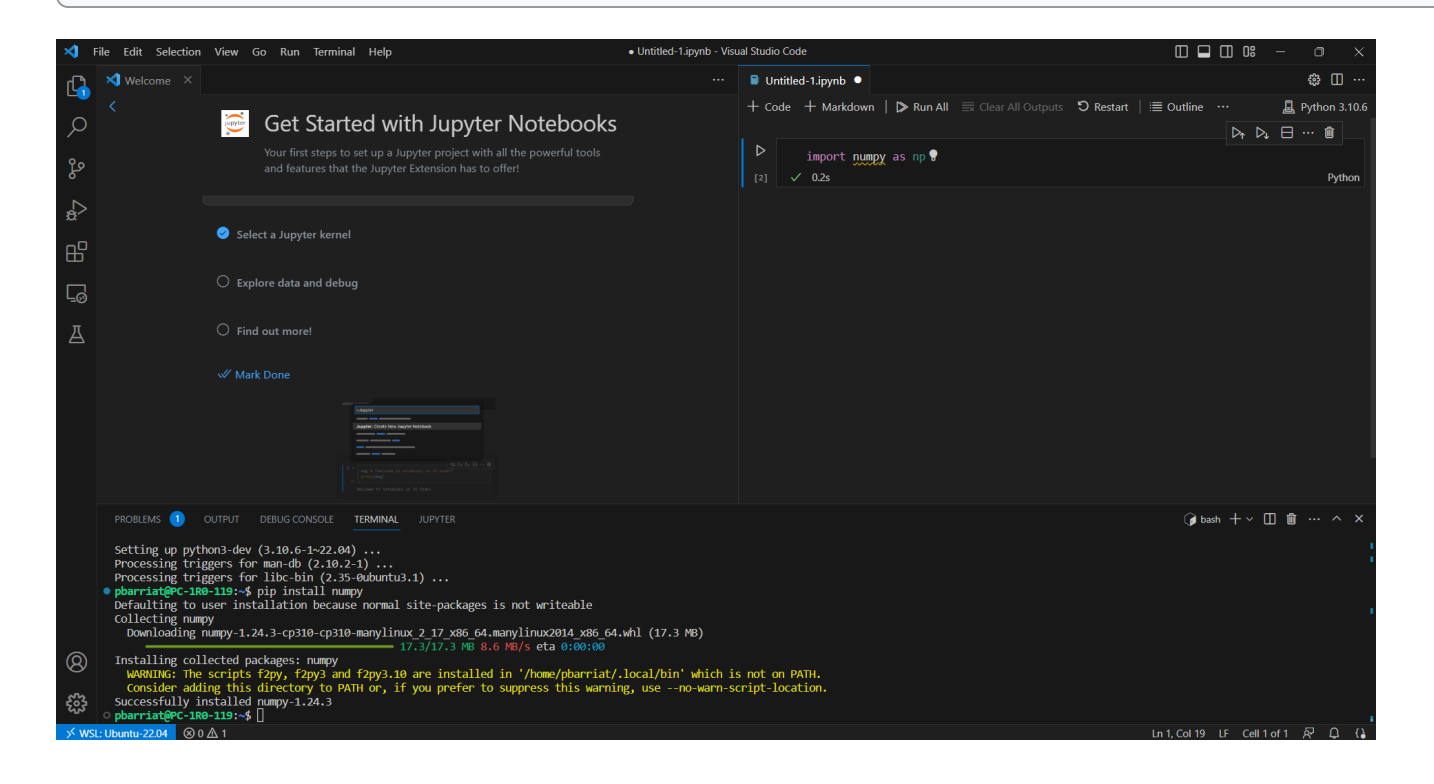

... and run the cell again: great, it's OK now  $\bigcup$ 

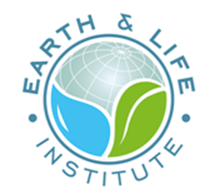

### **Let's try a full notebook example**

Install Git : sudo apt install git -y

Now clone this **Git repository**

git clone https://gogs.elic.ucl.ac.be/pbarriat/learning-vscode

You don't already know what's Git ? **Shame on you!** 

**It's not to late**: take a look here

[https://gogs.elic.ucl.ac.be/TECLIM/Git\\_Training](https://gogs.elic.ucl.ac.be/TECLIM/Git_Training)

Now open the file example.ipynb

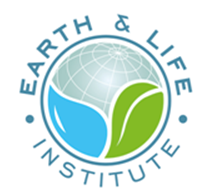

The first cell implies you must install some requirements

To run this example, install the extensions below

pip install netCDF4 sudo apt install libgeos-dev libgdal-dev pip install cartopy

Now, try to run all the cells of this notebook !

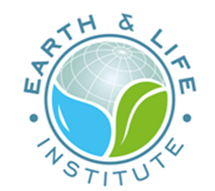

## **VS Code nice extensions**

- Remote SSH : lets you use any remote machine with a SSH server  $\bullet$
- Tabnine : code faster with AI code completions  $\bullet$
- Regex Previewer : shows the current regular expression's matches  $\bullet$
- Modern Fortran : Fortran syntax is missing in built-in version  $\bullet$

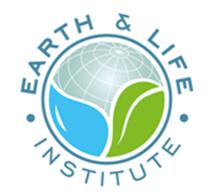

### **VSCode - Remote SSH : example**

Select Remote-SSH: Open Configuration File

Host cyclone HostName cyclone.elic.ucl.ac.be User pbarriat

Visual Studio Code is now configured and ready to connect to your server :

click on the green Open a remote window button in the bottom left-hand corner and select Remote-SSH: Connect to Host

On ELIC workstation, choose a Python environment from ELIC\_Python module : /opt/easybuild/...

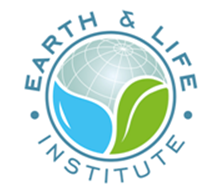

# **Ubuntu with WSL (and without VS Code)**

I strongly recommand to install Windows Terminal Preview from **Microsft Store**

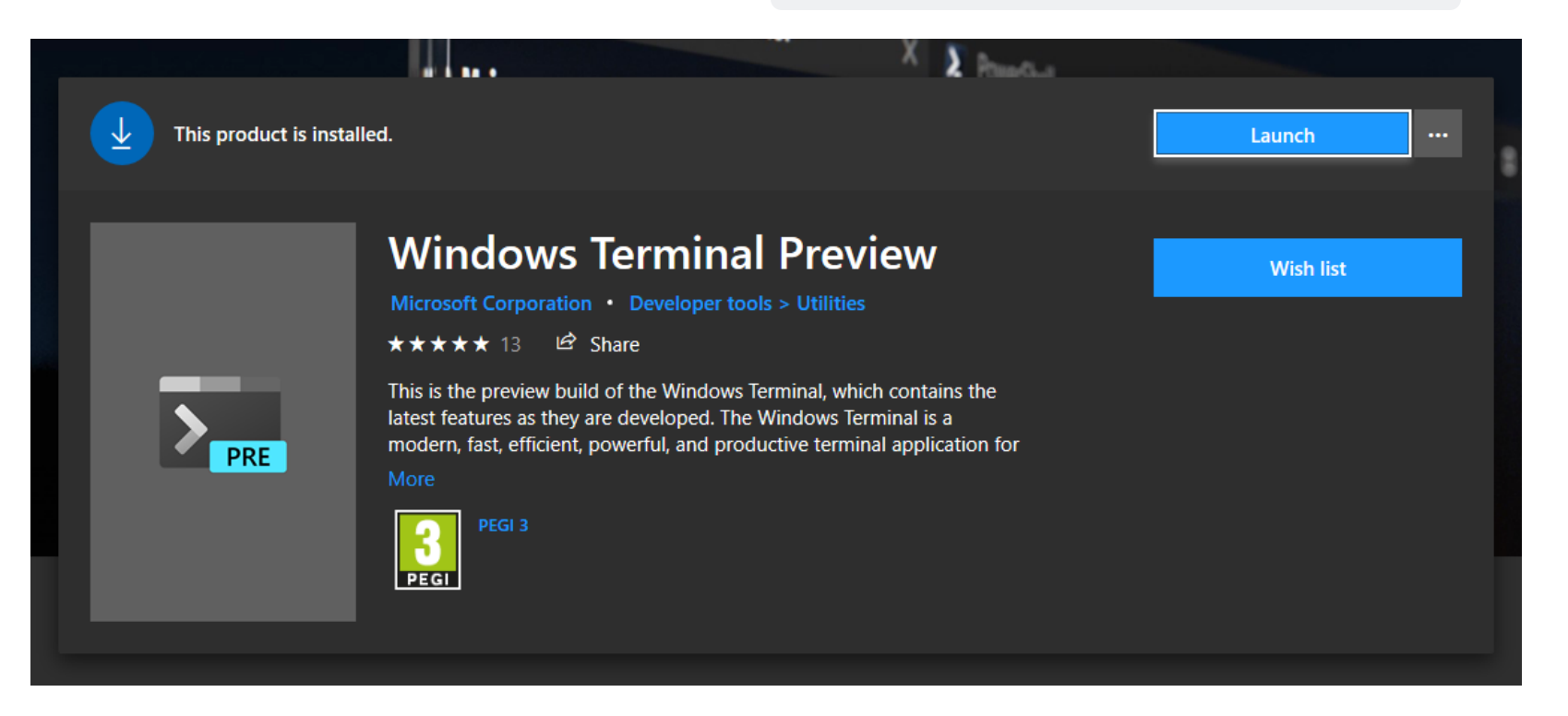

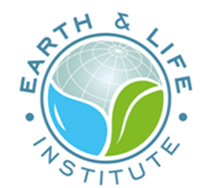

# **Visual Studio Code for WSL**

14/06/2023 | Visual Studio Code for WSL | PY Barriat 25 / 25